# Using Zinio

**You will need to create an account for the JGRLS magazine collection and the main Zinio website.** You must use the same email address for both accounts (I also suggest that you use the same password). It is recommended that you create your accounts via the website on your computer prior to installing the Zinio app on your tablet or smartphone.

# Select an E-magazine from the JGRLS Zinio Page

Using your computer or your Kindle web browser, go to [www.jgrls.org](http://www.jgrls.org/) and click on the Zinio E-Magazine link.

- 1. To find magazines, you can search by title, use the drop down category feature (All Genres) on the right, or browse the library's available titles one page at a time.
- 2. When you have found a magazine you want to read, click on the plus sign.

### Create a JGRLS Magazine Collection Account

- 1. If you are using Zinio for the first time, a **Log In** pop up window will appear. Click on the **Create New Account** link.
- 2. Type in your library card number and click **Next**.
- 3. Enter your name, email address and password, and click **Create Account**. Note: If you already have an existing Zinio account, use the same email address.
- 4. Check your email. You will get a message that your registration has been successful. The message will be sent within a couple of minutes. If you do not

see an email in your inbox, check your junk mail folder. Click the **Click Here** link in the email to activate your account.

5. The account will activate, and you will be taken back to the JGRLS Zinio Website.

## Download the Zinio App

1. On your Kindle device, put your finger on the top of the screen and 'swipe'

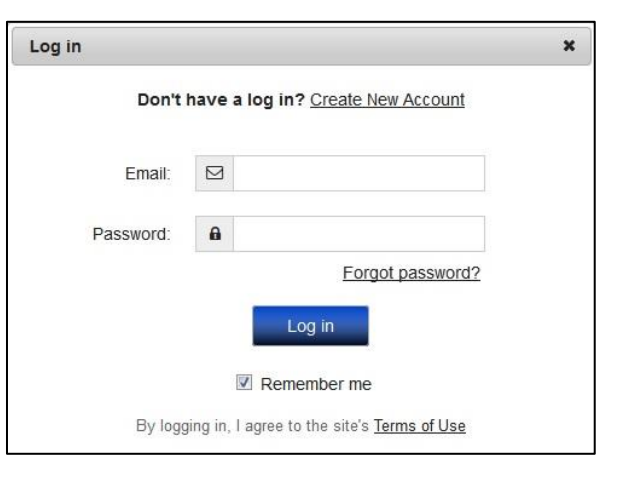

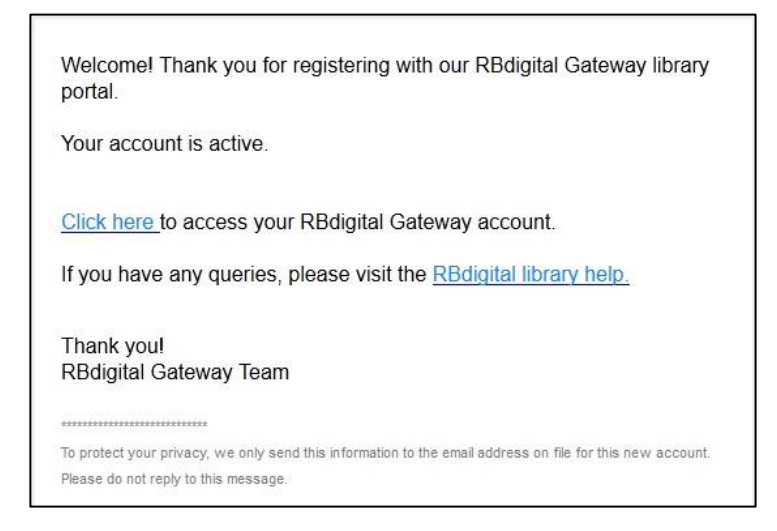

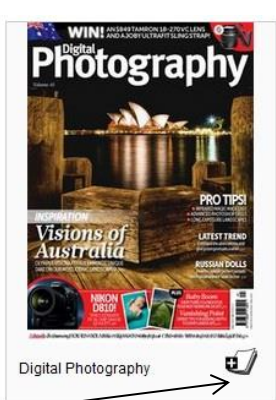

down to see the Settings option. Press: Settings > Applications > Apps from Unknown Sources (allow installation of applications that are not from Appstore) > select "ON".

- 2. In your Kindle web browser, go back to [www.rbdigital.com/jacksongeorgems.](http://www.rbdigital.com/jacksongeorgems) Make sure you are signed in.
- 3. Scroll down to the bottom of the page and click **Download Your Free Zinio App** for Kindle Fire/HD/HDX

Download your free Zinio reader app: iPhone iPad Android Win 8 Mac PC Kindle Fire/HD/HDX

4. You will be immediately directed to a Kindle FAQ page. Scroll down and click one of the applicable links:

> · For Kindle HD users: Download now (just tap this link on your Kindle Fire HD) · For Kindle users: Download now (just tap this link on your Kindle Fire)

- 5. To monitor your download put your finger on the top left corner of the screen and 'swipe' down to view your current download's progress. Once the download is complete, tap on the file and select "Install". Opening the app can either be done from the install page or by finding the Zinio icon on your Apps carousel under "Device".
- 6. After the app downloads, click to install the app. You will be asked, "Do you want to install this application?" Click **install**. After Zinio is installed, click **Open**.
- 7. A screen will appear asking that Zinio would like to send you push notifications. Click **allow** or **don't allow**.
- 8. Your Zinio app will now open. At the top of the page, you will see an icon of an open magazine. Click on the magazine and sign in using your Zinio account. Type in your email and password. Click **Sign In**. **Remember you must use the same email address that you used to create your JGRLS Magazine Collection account**.
- 9. After you successfully sign in, a tip screen may appear. Click **Close**.
- 10. At this point, your magazine or magazines should appear. If you have magazines that you did not check out in your account, do not be alarmed. Zinio has occasional promotions in which you may receive a free magazine.
- 11. Click on the arrow to download the magazine onto your Kindle.
- 12. Once it is downloaded, you can immediately begin reading. Swipe your Kindle to turn pages.

#### Tips

- To read issues of magazines you have already checked out, go straight to your Zinio App. To add a new magazine title, go to [www.rbdigital.com/jacksongeorgems,](http://www.rbdigital.com/jacksongeorgems) log in, and select magazines.
- On your Kindle, you will always be signed in to the account you created when downloading the Zinio app. If you want to change the account in your Kindle, you will have to uninstall the Zinio app and reinstall it using the new account info.